## **SC Endeavors Registry**

### How to Schedule a Training Event with Online Registration

#### Sign In:

- 1. Go to www.scendeavors.org.
- 2. Click **REGISTRY LOGIN** in the top right-hand corner.
- 3. Click **LOGIN** in the top right-hand corner.
- 4. Enter your email and password.
- 5. Click LOGIN.

#### **Individual Trainer:**

- 1. Use the top left menu to select **TRAINING ENTRY**.
- 2. Skip to #2 on the Training Entry instructions below.

#### Organization:

1. Click on your training organization in the top right navigation.

#### **Training Entry:**

- 1. Use the top left menu to select **TRAINING ENTRY**.
- 2. You will see two tabs labeled Events and Courses. The EVENTS tab should already be selected.
- 3. Click on **NEW EVENT**.

#### **Select a Course:**

- 1. Search for the training course you want to schedule and click **SELECT**.
- 2. The course will populate. Click **CONTINUE**.
- 3. **SELECT** a language for the training.
- 4. If the event is being sponsored by a training organization, a Training Sponsor Organization can be added at this time.
- 5. To add, click **SELECT TRAINING SPONSOR**.
- **6.** Use the top right button to search by the organization name or ID and select from the search results. Click **OK** to confirm and click **CONTINUE**.
- 7. If the event is being sponsored by two or more training organizations, a Training Co-Sponsor can be added at this time.
- 8. To add, click **SELECT TRAINING SPONSOR**.
- 9. Use the top right button to search by the organization name or ID and select from the search results. Click **OK** to confirm and click **CONTINUE**.
- 10. If the training is being given to a specific organization and its employees, complete the Recipient Organization Entry. You may select several organizations if applicable. *NOTE: Most training will NOT have a Recipient Organization. Contact SC Endeavors if you have questions.*
- 11. To add, click +Recipient Organization.
- 12. To search for the Recipient Organization, use the search bars on the left. Recipient Organizations can be searched by ID, type, license number, region, or organization name. Click **SELECT** to add program from search results to the event.

#### **Event Details:**

1. Select the boxes that apply for Assessment of Learning and Delivery Methods.

# **SC Endeavors Registry**

- 2. Click CONTINUE.
- 3. Select the option to show or not show your event on the public search. Events for Registered Trainings cannot be shown on the public search.
- 4. Fill in the information for the event setting, date, and time.
- 5. Contact information will automatically populate from the Individual Trainer Profile
- 6. Click **CONTINUE**.
- 7. Select the option for **Required Registration**. Check the box for Register Online. The following information will need to be provided:
  - Max # of participants
  - Registration start date and end date
  - Hide listing until registration date
- 8. Click SAVE & REVIEW.
- 9. Event Saved. Click OK.

#### **Submit Event:**

- 1. Review the information and click SUBMIT EVENT.
- 2. Event Saved. Click OK.

#### **Set Up Online Registration:**

- 1. After event has been submitted, online registration will need to be set up.
- 2. Click EVENT tab for a drop down menu. Select MANAGE ONLINE REGISTRATION.

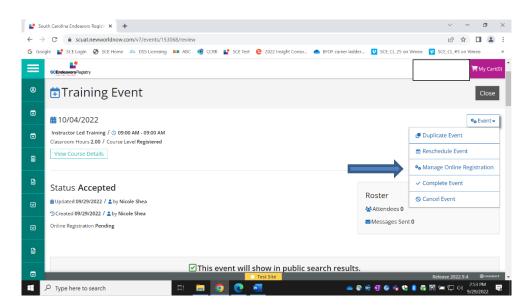

- 3. Select information wanted to collect from attendees (i.e. first name, last name, email address, telephone number, etc.). Click **NEXT.**
- 4. Create messages desired to be sent to registered attendees. Preview registration information.
- 5. Check box to agree to terms and conditions for online registration.
- 6. Click ACTIVATE button. Click RETURN to go back to the event.

# **SC Endeavors Registry**